# **Milestone Systems**

Milestone Mobile 2014 (Server)

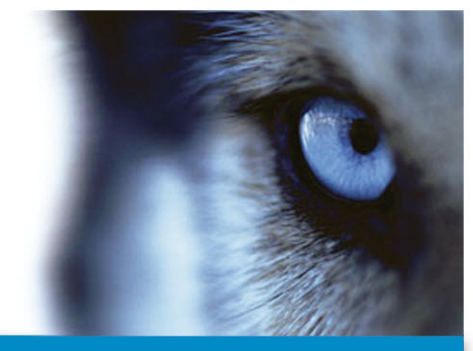

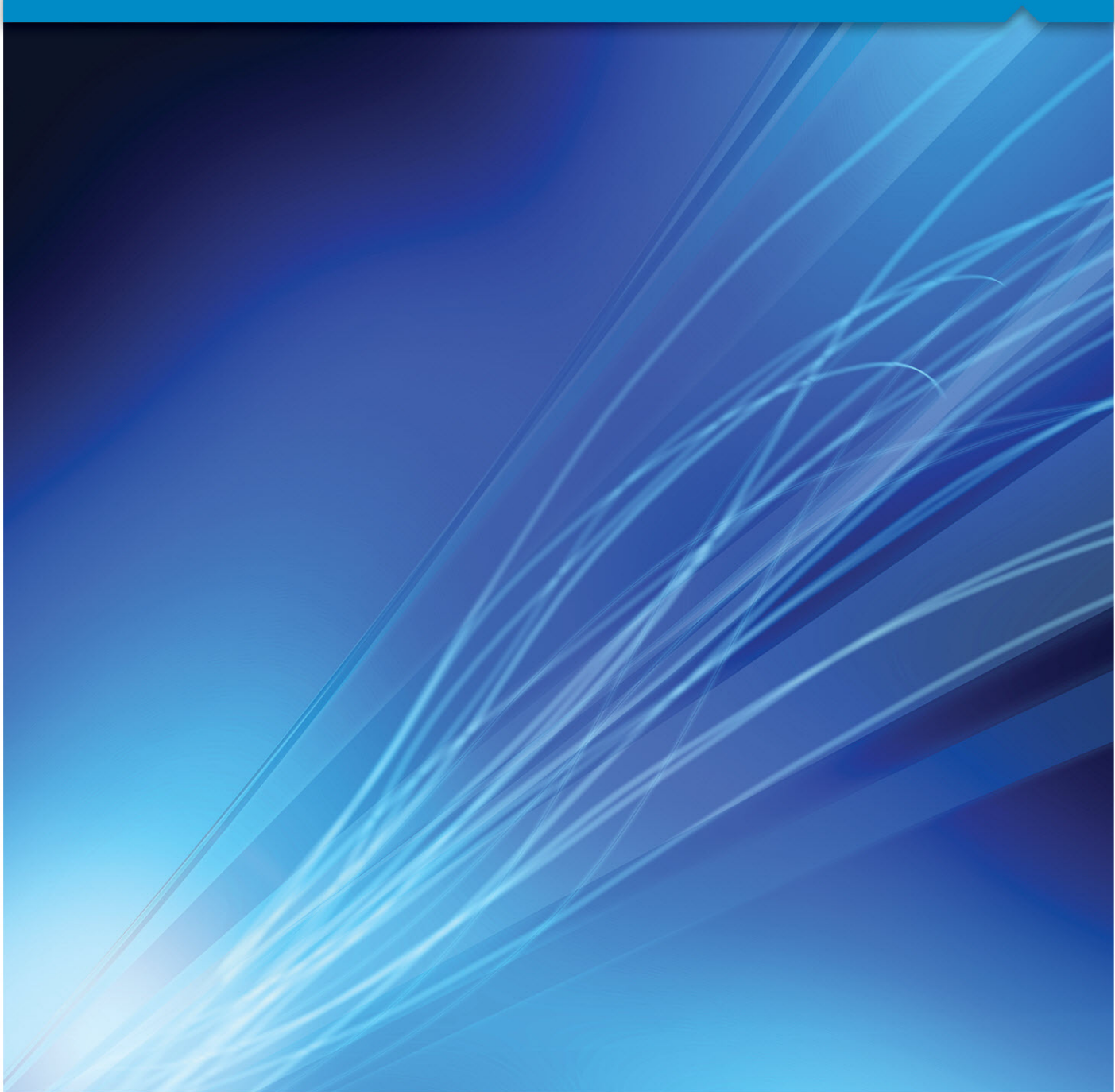

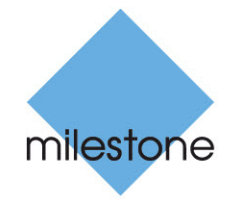

The Open Platform Company

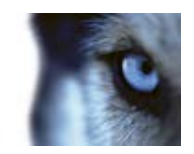

# **Contents**

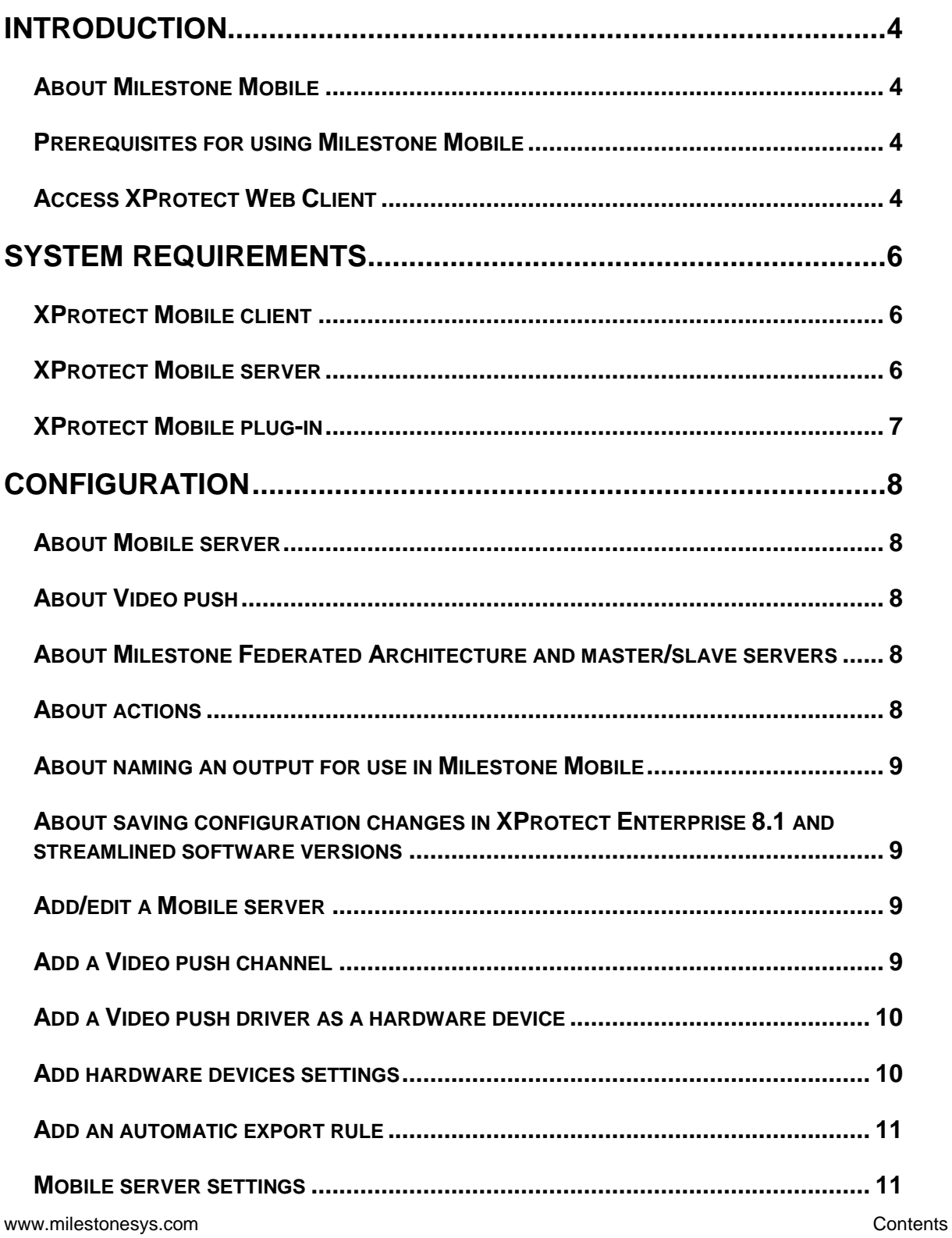

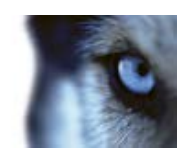

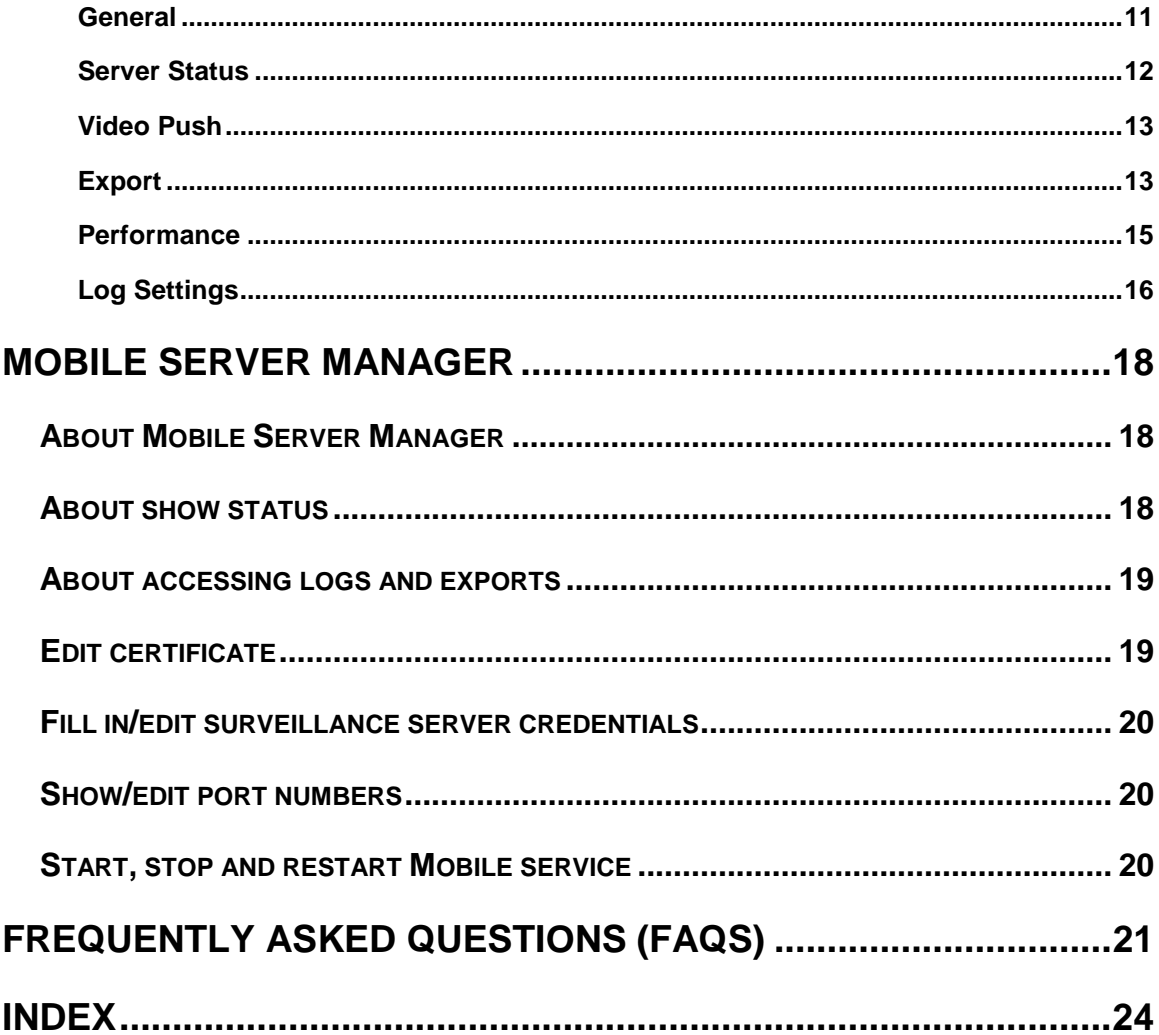

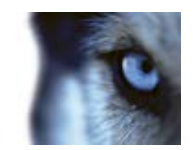

# <span id="page-3-0"></span>**Introduction**

### *About Milestone Mobile*

Milestone Mobile includes:

- **Milestone Mobile client**
- **Milestone Mobile server**
- **Milestone Mobile plug-in**

The Milestone Mobile client is a mobile surveillance application that you download and install on your Android smartphone/tablet, Apple® device or Windows 8 Phone device. You can install as many instances of Milestone Mobile clients as you need. See the **Milestone Mobile User's Manual** at <http://www.milestonesys.com/mobilehelp> [\(http://www.milestonesys.com/mobilehelp\)](http://www.milestonesys.com/mobilehelp) for further information.

The Milestone Mobile server and Milestone Mobile plug-in are covered in this Administrator's Manual.

### *Prerequisites for using Milestone Mobile*

The following items must be in place before you can start using Milestone Mobile:

- An XProtect system installed and configured with at least one user.
- Cameras and views set up in XProtect® Smart Client.
- A mobile device running Android, iOS or Windows 8 and access to Google Play, App Store℠ or Windows Phone Store from which you can download the Milestone Mobile application.
- If you run XProtect Go, install the Milestone Mobile server on the same physical computer as XProtect Go.

Milestone Mobile is only compatible with some versions of XProtect. See System requirements for Milestone Mobile server (see ["XProtect Mobile server"](#page-5-0) on page [6\)](#page-5-0) for more information.

### *Access XProtect Web Client*

If you have a Milestone Mobile server installed on your computer, you can use the XProtect® Web Client to access your cameras and views. Since you do not need to install XProtect Web Client, you can access it from the local computer on which you installed the Milestone Mobile server or any other computer you want to use for this purpose.

To access the XProtect Web Client:

- 1. Set up the Milestone Mobile server in the Management Application.
- 2. Open an Internet browser (Internet Explorer, Mozilla Firefox, Google Chrome or Safari) or click **Open XProtect Web Client** in the Mobile Server Manager (see ["About Mobile Server](#page-17-0)  [Manager"](#page-17-0) on page [18\)](#page-17-0).

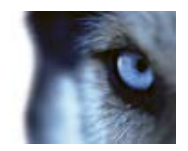

3. Type in the IP address (that is, the external address and port of the server on which the Milestone Mobile server is running.

Example: The Milestone Mobile server is installed on a server with the IP address 127.2.3.4 and is configured to accept HTTP connections on port 8081 and HTTPS connections on port 8082 (default settings of the installer).

In the address bar of your browser, type: [http://127.2.3.4:8081](http://127.2.3.4:8081/) or [https://127.2.3.4:8082,](https://127.2.3.4:8082/) depending on whether you want to use a standard HTTP connection or a secure HTTPS connection. You can now begin using XProtect Web Client.

4. Add the address as a bookmark in your browser for easy future access to XProtect Web Client. If you use XProtect Web Client on the local computer on which you installed the Milestone Mobile server, you can also use the desktop shortcut created by the installer. Click the shortcut to launch your default browser and open XProtect Web Client.

You must clear the chase of Internet browsers running the XProtect Web Client before you can use a new version of the XProtect Web Client. System administrators must ask their XProtect Web Client users to clear out their browser's cache upon upgrade or force this action remotely (you can do this action only in Internet Explorer in a domain).

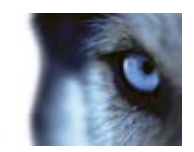

# <span id="page-5-0"></span>**System requirements**

### *XProtect Mobile client*

Smartphones or tablets running Android 2.2+, iOS5+ or Windows 8 Phone or portable music players using iOS5+.

## *XProtect Mobile server*

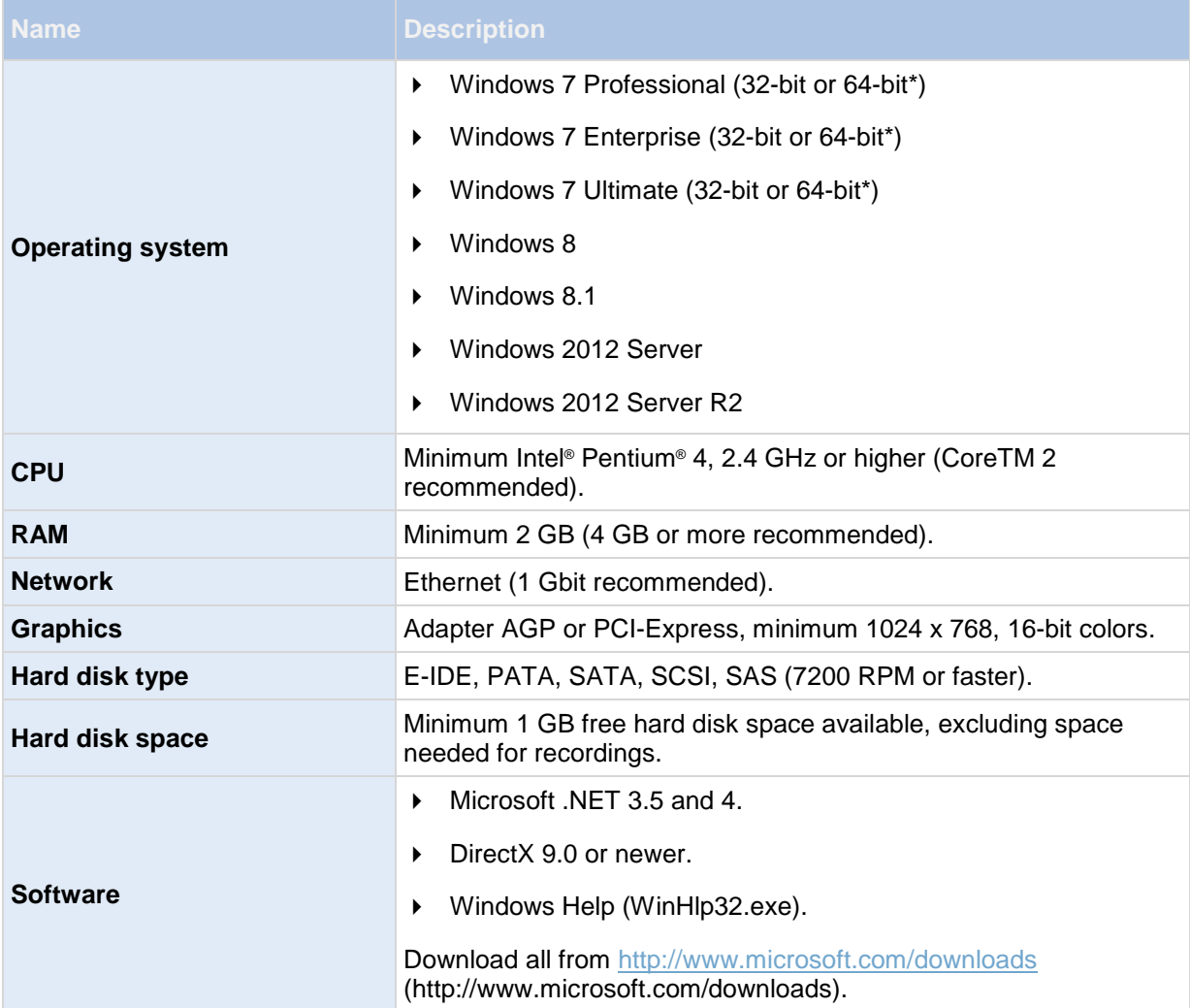

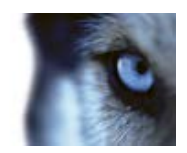

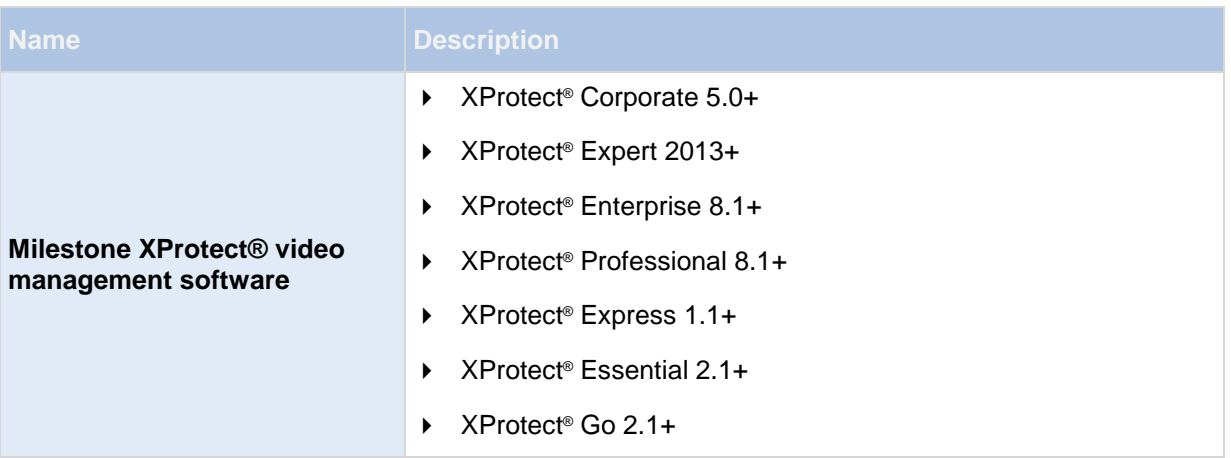

\* Running as a 32-bit service/application.

# *XProtect Mobile plug-in*

See the **System requirements** section in your system documentation.

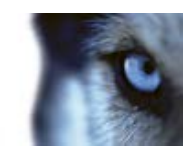

# <span id="page-7-0"></span>**Configuration**

### *About Mobile server*

A Mobile server handles log-ins to the system from Milestone Mobile client from a mobile device or XProtect Web Client.

Upon correct login, the Mobile server distributes video streams from relevant recording servers to Milestone Mobile client. This offers an extremely secure setup, where recording servers are never connected to the Internet. When a Mobile server receives video streams from recording servers, it also handles the complex conversion of codecs and formats allowing streaming of video on the mobile device.

You must install the Mobile server on any computer from which you want to access recording servers. Before you begin the installation of the Mobile server, make sure you are logged in with an account that has administrator rights. Installation cannot be successful if you use a standard user account.

## *About Video push*

Video push is feature in your Milestone Mobile client that allows you to use your mobile device's camera to, for example, collect evidence when you investigate an alarm or event. You do this by sending a video stream from your mobile device to your system. In the Mobile server settings, you can set up how many users should be able to use the Video push feature in the system.

### *About Milestone Federated Architecture and master/slave servers*

If your system supports Milestone Federated Architecture and/or master/slave servers, you can access such servers with your Milestone client. Use this functionality to gain access to all cameras on all slave servers by logging in to the master server.

This means that when users of the Milestone client log in to a server to see cameras from all servers in your system, they must connect to the IP address of the master server. Users must have administrator rights on all servers in the system in order for the cameras to show up in the Milestone client.

If you use XProtect Enterprise or any other streamlined software version (that is XProtect Professional, XProtect Express, XProtect Essential or XProtect Go), you should only install the Milestone server on the master server and not on any slave servers. System administrators must make sure that client users only connect to a master server.

### *About actions*

You can manage the availability of the **Actions** tab in the Milestone Mobile client by enabling or disabling this on the Mobile server tab. **Actions** are by default enabled, and all available actions for the connected devices are shown here.

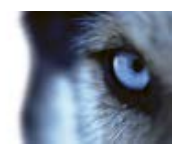

### <span id="page-8-0"></span>*About naming an output for use in Milestone Mobile*

In order to get actions shown correctly together with current camera, it is important that the output uses the exact same name as the camera.

#### **Example:**

If you have a camera named "AXIS P3301,P3304 - 10.100.50.110 - Camera 1", you must also name the action "AXIS P3301,P3304 - 10.100.50.110 - Camera 1".

You can add a further description to the title afterwards, for example "AXIS P3301, P3304 -10.100.50.110 - Camera 1 - Light switch".

**Important**: If you do not follow these naming conventions, actions are not available in the action list for the associated camera's view. Instead, actions appear in the list of other actions on the **Actions** tab.

### *About saving configuration changes in XProtect Enterprise 8.1 and streamlined software versions*

The following applies to XProtect Enterprise 8.1, XProtect Professional 8.1, XProtect Express 1.1, XProtect Essential 2.1 and XProtect Go 2.1 software versions only.

If you are logged into the Milestone Mobile client and are watching one or more cameras views while at the same time changing configuration in the Management Application, the live video from the camera may freeze in the Milestone Mobile client if you click **File > Save** in the Management Application**.**

To avoid this scenario, you must restart the Milestone Mobile service manually. See the Windows Help for information about how to do this.

If you are using newer versions of XProtect, the Milestone Mobile service restarts with the other services and no user action is required.

### *Add/edit a Mobile server*

1. Go to **Servers** > **Mobile Servers.** From the menu that appears, select **Create New**. Fill in/edit the needed properties.

**IMPORTANT:** If you edit settings for **Login method, All cameras view** and **Outputs and events**, while you are connected to the Milestone Mobile client, you must restart the Milestone Mobile client for the new settings to take effect.

### *Add a Video push channel*

Each Video push channel requires a separate camera license.

To add a Video push channel (see ["About Video push"](#page-7-0) on page [8\)](#page-7-0), do the following:

1. On the **Video Push** tab, select the **Video push** checkbox to enable the functionality.

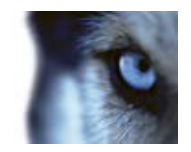

- <span id="page-9-0"></span>2. In the bottom right corner, click **Add** to add a video push channel to the **Channels** mapping.
- 3. Channels are mapped to devices through user names. Select a user name from a user account already set up in your system to associate with the relevant Video push channel. If you do not associate the Video push channel with an already created user, you cannot use Video push in your Milestone Mobile client when you log in.
- 4. Add the Video push driver as a hardware device (see ["Add a Video push driver as a hardware](#page-9-0)  [device"](#page-9-0) on page [10\)](#page-9-0) to the system. You must choose the **Manual** hardware device detection method as the Video push driver does not show up in automatic hardware searches.
- 5. On the **Video Push** tab, click **Find Cameras**. If successful, the newly added Video push driver appears in this list. Save your configuration to make the Video push driver ready for use.

You can remove video push channels you do not require. To do so, select the relevant channel and click **Remove** in the bottom right corner.

### *Add a Video push driver as a hardware device*

If you add a Video push channel, you must add the Video push driver to your Management Application/Management Client. To do so:

- 1. Open the **Add New Hardware Wizard** in your Management Application/Management Client.
- 2. Choose the **Manual** option. The Video push driver will not be detected in automatic hardware searches.
- 3. Specify hardware device settings (see ["Add hardware devices settings"](#page-9-0) on page [10\)](#page-9-0) and select the hardware driver manually.
- 4. Once finished, your Video push driver must be associated with your Video push channel. To do so, return to your Mobile server > **Video Push** tab and click **Find Cameras**.

### *Add hardware devices settings*

Specify the following settings when you add a Video Push driver in the **Add Hardware Devices**  wizard:

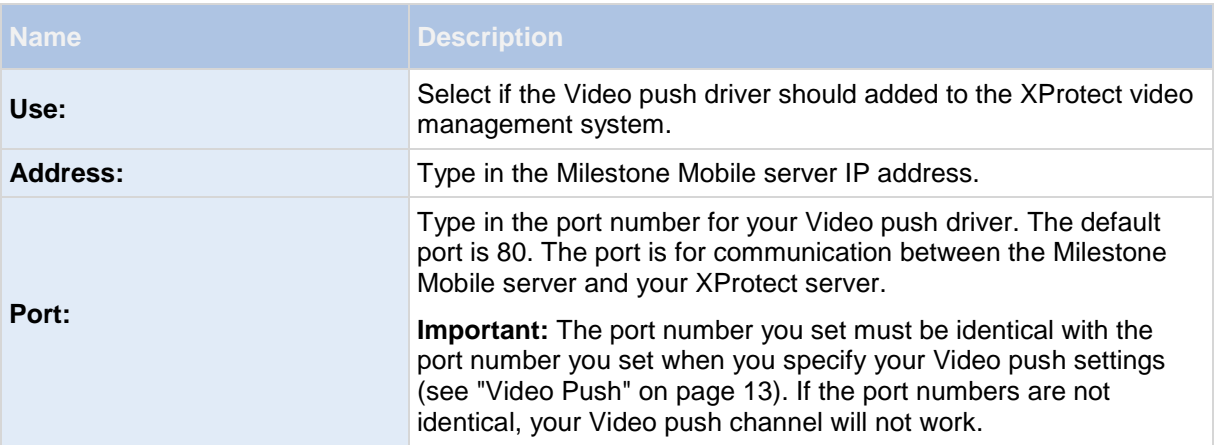

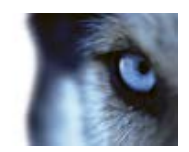

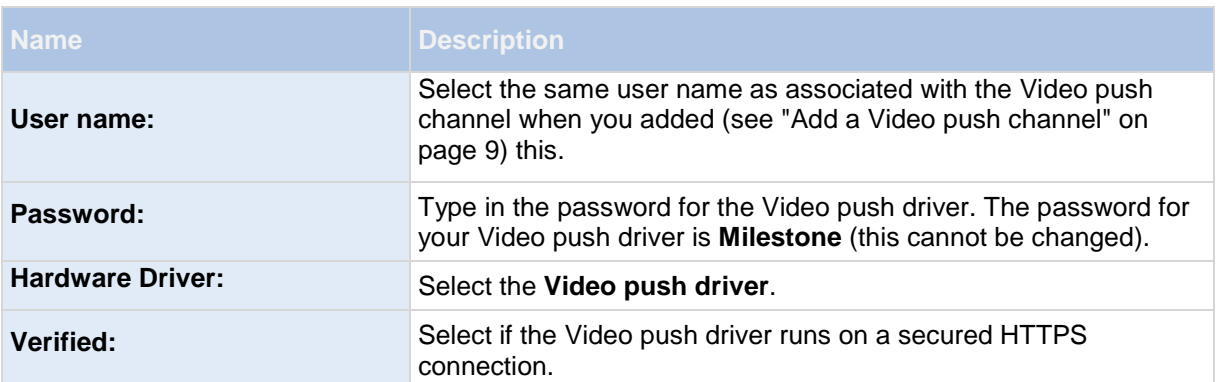

Once finished, go back to your Milestone Mobile server > **Video Push** tab and click **Find Cameras** to finish setting up the Video push channel.

### *Add an automatic export rule*

- 1. In the Management Application/Management Client, click the relevant Mobile server > **Export** Tab.
- 2. Under **Automatic Exports**, click **Add...** to open the **Auto Export Rule** window**.**
- 3. Set the relevant Auto Export Rule window settings (on page [15\)](#page-14-0).
- 4. When finished, click **OK**.

### *Mobile server settings*

### **General**

Fill in and specify general settings for the Milestone Mobile server:

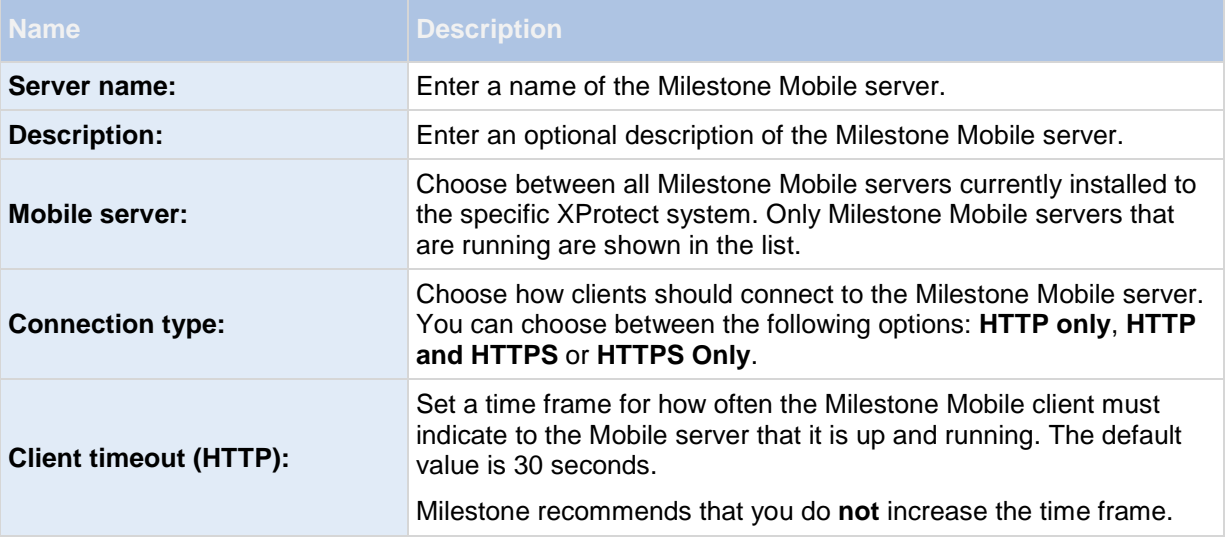

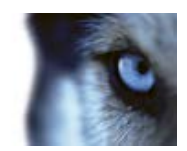

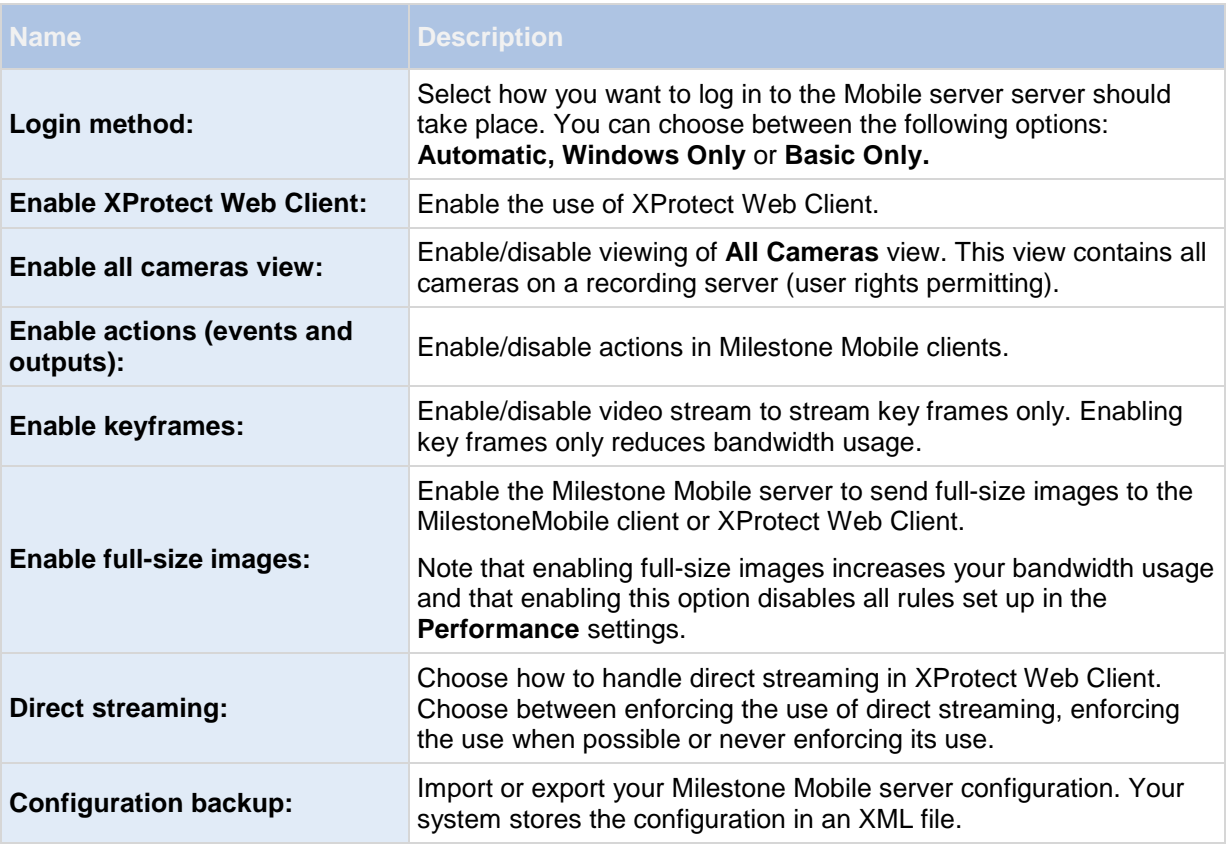

### **Server Status**

See the status details for your Mobile server. The details are read-only:

![](_page_11_Picture_192.jpeg)

![](_page_12_Picture_1.jpeg)

<span id="page-12-0"></span>![](_page_12_Picture_173.jpeg)

### **Video Push**

If you enable Video push, specify the following settings:

![](_page_12_Picture_174.jpeg)

Once you have completed all necessary steps (see ["Add a Video push channel"](#page-8-0) on page [9\)](#page-8-0), click **Find Cameras** to search for the relevant camera.

### **Export**

Specify the following settings for exported recordings:

![](_page_12_Picture_175.jpeg)

![](_page_13_Picture_1.jpeg)

![](_page_13_Picture_187.jpeg)

#### **Automatic exports**

If you want to set up your system to automatically export video when a certain event occurs, you must set up rules to instruct the system about when to carry out automatic exports:

![](_page_13_Picture_188.jpeg)

In the columns below the **Enabled** check box is a list of all automatically exported video. See the following details for individual automatic exports:

![](_page_13_Picture_189.jpeg)

#### **Exported recordings**

In the columns, see the following details for every individual exported recording:

![](_page_13_Picture_190.jpeg)

**Note:** Click Refresh to update the list of exported recordings shown.

![](_page_14_Picture_1.jpeg)

### <span id="page-14-0"></span>*Auto Export Rule window settings*

When you add a new rule for automatic export to take place, specify the following:

![](_page_14_Picture_178.jpeg)

### **Performance**

On the **Performance** tab, you can set the following limitations on the Milestone Mobile server's performance:

#### **Level 1**

Level 1 is the default limitation placed on the Milestone Mobile server. Any limitations you set here are always applied to the Milestone Mobile's video stream.

![](_page_14_Picture_179.jpeg)

#### **Level 2**

If you would rather like to enforce a different level of limitations that the default one in **Level 1**, you can select the **Level 2** check box instead. You cannot set any settings higher than what you have set them to in the first level. If you, for example, set the Max FPS to 45 on **Level 1**, you can set the Max FPS on **Level 2** only to 44 or below.

![](_page_15_Picture_1.jpeg)

![](_page_15_Picture_187.jpeg)

#### **Level 3**

You can also select a **Level 3** check box to create a third level for limitations. You cannot set any settings higher than what you have set them to in **Level 1** and **Level 2**. If you, for example, set the **Max FPS** to 45 on **Level 1** and to level 32 on **Level 2**, you can set the **Max FPS** on **Level 3** only to 31 or below.

![](_page_15_Picture_188.jpeg)

**Note:** The system does not instantly switch from one level to another level. If your CPU or bandwidth threshold goes less than five percent above or below the indicated levels, the current level stays in use.

Note that if you enable **Enable full-size images** on the **General** tab, none of the **Performance** levels are applied.

### **Log Settings**

Fill in and specify the following log settings:

![](_page_16_Picture_1.jpeg)

![](_page_16_Picture_70.jpeg)

![](_page_17_Picture_1.jpeg)

# <span id="page-17-0"></span>**Mobile Server Manager**

### *About Mobile Server Manager*

The Mobile Server Manager is a tray-controlled feature connected to Mobile server. Right-clicking the Mobile Server Manager icon in the system tray opens a menu from which you can easily access Mobile server functionality. You can:

- Open XProtect Web Client (see ["Access XProtect Web Client"](#page-3-0) on page [4\)](#page-3-0)
- Start, stop and restart the Mobile service (see ["Start, stop and restart Mobile service"](#page-19-0) on page [20\)](#page-19-0)
- Fill in or change surveillance server credentials (see ["Fill in/edit surveillance server credentials"](#page-19-0) on page [20\)](#page-19-0)
- Show/edit port numbers (on page [20\)](#page-19-0)
- Edit certificate (on page [19\)](#page-18-0)
- Open today's log file (see ["About accessing logs and exports"](#page-18-0) on page [19\)](#page-18-0)
- Open log folder (see ["About accessing logs and exports"](#page-18-0) on page [19\)](#page-18-0)
- Open export folder (see ["About accessing logs and exports"](#page-18-0) on page [19\)](#page-18-0)
- Show Mobile server status (see ["About show status"](#page-17-0) on page [18\)](#page-17-0)
- Access the Milestone Mobile Help website (where you find manuals, frequently asked questions (FAQs) and product demonstration videos.)

### *About show status*

If you right-click the Mobile Server Manager and select **Show Status...** (or double-click the Mobile Server Manager icon), a window opens, showing the status of the Mobile server. You can see the following:

![](_page_17_Picture_199.jpeg)

![](_page_18_Picture_1.jpeg)

### <span id="page-18-0"></span>*About accessing logs and exports*

The Mobile Server Manager lets you quickly access the log file of the day, open the folder to which logs files are saved, and open the folder to which exports are saved.

To open any one of these, right-click the Mobile Server Manager and select **Open Today's Log File**, **Open Log Folder** or **Open Export Folder** respectively**.**

**Important:** If you uninstall Milestone Mobile from your system, its log files are not deleted. Administrators with proper rights can access these log files at a later timer, or decide to delete them if they are not needed any longer. The default location of the log files is in the ProgramData folder. If you change the default location of log files, existing logs are not copied to the new location nor are they deleted.

### *Edit certificate*

If you want to use a secure HTTPS protocol to establish connection between your mobile device or the XProtect Web Client and the Mobile server, you must have a valid certificate for the device or web browser to accept it without warning. The certificate confirms that the certificate holder is authorized to establish the connection.

When you install the Mobile server, you generate a self-signed certificate if you run a **Typical** installation. If you run a **Custom** installation, you get the choice between generating a self-signed certificate or loading a file containing a certificate issued by another trusted site. If you, at a later point, want change the certificate you use, you can do this from the Mobile Server Manager.

- 1. Right-click the Mobile Server Manager and select **Edit Certificate...**
- 2. Choose whether you want to either:
	- o Generate a self-signed certificate or
	- o Load a certificate file.

#### **Generate a self-signed certificate**

- 1. Choose the **Generate a self-signed certificate** option and click **OK**.
- 2. Wait for a few seconds while the system installs the certificate.
- 3. Once finished, a window opens and informs you that the certificate was installed successfully. The Mobile service is restarted for the changes to take effect.

#### **Locate a certificate file**

- 1. Choose the **Load a certificate file** option.
- 2. Fill in the path for the certificate file or click the ... box to open a window where you can browse for the file.
- 3. Fill in the password connected to the certificate file.
- 4. When finished, click **OK**.

![](_page_19_Picture_1.jpeg)

<span id="page-19-0"></span>Note that HTTPS is not supported on Windows XP and Windows 2003 operating systems and works on Windows Vista or newer Windows OS only.

### *Fill in/edit surveillance server credentials*

- 1. Right-click the Mobile Server Manager and select **Surveillance Server Credentials...**
- 2. Fill in the **Server URL**
- 3. Select what user you want to log in as:
	- o Local system administrator (no credentials needed) or
	- o A specified user account (credentials needed)
- 4. If you have chosen a specified user account, fill in **User Name** and **Password**.
- 5. When finished, click **OK**.

### *Show/edit port numbers*

- 1. Right-click the Mobile Server Manager and select **Show/Edit Port Numbers...**
- 2. To edit the port numbers, fill in the relevant port number. You can indicate a standard port number (for HTTP connections) and/or a secured port number (for HTTPS connections).
- 3. When finished, click **OK**.

### *Start, stop and restart Mobile service*

If needed, you can start, stop and restart the Mobile service from the Mobile Server Manager.

To perform any of these tasks, right-click the Mobile Server Manager and select **Start Mobile service**, **Stop Mobile service** or **Restart Mobile service** respectively**.**

![](_page_20_Picture_1.jpeg)

# **Frequently asked questions (FAQs)**

#### 1. **Why can't I connect from my Milestone Mobile client to my recordings/Milestone Mobile server?**

In order to connect to your recordings, the Milestone Mobile server must be installed on the server that runs your XProtect video management system or alternatively on a dedicated server. Furthermore, the relevant Milestone Mobile settings are needed in your XProtect video management setup. These are installed as either plug-ins or as part of a product installation or upgrade. For details on how to get the Milestone Mobile server and how to integrate the Milestone Mobile client-related settings in your XProtect video management system, see **What is Milestone Mobile** (see "**[About Milestone Mobile](#page-3-0)**" on page [4\)](#page-3-0). For relevant documentation of the Milestone Mobile server and the related Milestone Mobile client settings in your XProtect video management system, see **Manage Mobile Servers**.

#### 2. **I installed the Milestone Mobile server to XProtect Corporate, but I can't connect to the server from my device. What is the problem?**

After you have installed the Milestone Mobile server to your XProtect Corporate (4.0+), you must install the Milestone Mobile plug-in to see the Milestone Mobile server in your XProtect Corporate setup (Milestone Mobile Administrator's Manual which can be downloaded from [http://www.milestonesys.com/downloads\)](http://www.milestonesys.com/downloads). When you have installed the Milestone Mobile plugin, locate the plug-in under MIP Plugins in the navigation tree in the XProtect Corporate management client, expand it, choose Mobile Settings > Mobile Servers > Add New. Here, you add the details about your Milestone Mobile server (Server name, Description (optional), Server Address, Port and more). Once you finish, restart the Milestone Milestone Mobile Service (done from Windows Services) and try to reconnect with your device.

#### 3. **How do I add a Milestone Mobile server/location/site to my Milestone Mobile client?**

This is done from the Milestone Mobile client. When you open it for the first time, you must add one or more mobile servers in order to retrieve video from your cameras. Your added Milestone Mobile servers will be listed alphabetically. You can add as many Milestone Mobile servers as needed, as long as you have the needed log-in credentials.

#### 4. **Why is the image quality sometimes poor when I view video in the Milestone Mobile client?**

The Milestone Mobile server automatically adjusts image quality according to the available bandwidth between the server and client. If you experience lower image quality than in the XProtect® Smart Client, you might have too little bandwidth to get full resolution images through the Milestone Mobile client. The reason for this can either be too little upstream bandwidth from the server or too little downstream bandwidth on the client. See the **XProtect Smart Client User's Manual** which can be downloaded from <http://www.milestonesys.com/downloads> [\(http://www.milestonesys.com/downloads\)](http://www.milestonesys.com/downloads).

If you are in an area with mixed wireless bandwidth, you may notice that the image quality improves when you enter an area with better bandwidth.

#### 5. **How do I create views?**

You cannot create or configure views in the Milestone Mobile client. It uses views and related names already created in the XProtect Smart Client. If you do not have any views set up, you

![](_page_21_Picture_1.jpeg)

can use the **All cameras** view to see all the cameras in your system. You can always add more views to the XProtect Smart Client at a later time.

#### 6. **How do I add a new Milestone Mobile user?**

A Milestone Mobile user is just like any other XProtect user. You add a new Milestone Mobile user the same way you normally add a new user in your Management Client/Management Application: right-click on **Users** in the Navigation Pane and select **Add new basic user** or **Add new Windows user**. If you select new basic user, you must change the server login method to **Automatic** or **Basic Only** depending on your system. You change your server login method from the **Login method** drop-down menu on the **General** tab of the Mobile Server entry under **Servers** > **Mobile Servers** in the Management Application/Client.

#### 7. **Can I control my pant-tilt-zoom (PTZ) cameras and use presets from Milestone Mobile client?**

Yes, in the Milestone Mobile client, you can control your connected PTZ cameras and use presets in live mode.

#### 8. **How can I navigate my recordings?**

**Android:** You can navigate through your recordings in playback mode. Select the camera you wish to view in playback mode and choose **Menu** > **Playback**. Once you are in playback mode you can search through your recordings using the control buttons. You also have the option to go to a specific time by choosing **Menu** > **Go to time**. Once you have chosen **Go To time**, select the date and time you want to view.

**iOS:** You can navigate through your recordings in playback mode. Select the camera you wish to view in playback mode and tap **Playback**. Once you are in playback mode, you can search through your recordings using the control buttons. You also have the option to go to a specific time by choosing **Menu > Go to time**. Once you have chosen **Go to time**, select the date and time you want to view and click **Confirm**.

#### 9. **Can I view live and recorded video at the same time?**

Yes, in playback mode, you get a small picture-in-picture (PiP) view live from the same camera.

#### 10. **Can I use the Milestone Mobile client without a 3G data plan?**

Yes, you can use Milestone Mobile through Wi-Fi. Either locally on the same network as your XProtect video management system or at a different location, such as a public network in a café or a home network. Note that bandwidth on public networks vary and may affect the image quality of the video streams.

#### 11. **Can I use the Milestone Mobile client with a 4G/LTE data plan?**

Yes, you can use any data connection on your mobile device that allows you to access the internet to connect to your XProtect video management system.

#### 12. **Can I add multiple servers to the Milestone Mobile client?**

When you open the Milestone Mobile client for the first time, you must add one or more mobile servers in order to retrieve video from your cameras. These Milestone Mobile servers are listed alphabetically. If you want to retrieve video from additional servers, repeat this process. You

![](_page_22_Picture_1.jpeg)

can add as many Milestone Mobile servers as needed, as long as you have the relevant log-in credentials.

#### 13. **Why is the image quality poor when I connect to my XProtect video management system at home through Wi-Fi at my office?**

Check your home internet bandwidth. Many private internet connections have different download and upload bandwidths often described as, for example, 20 Mbit/2 Mbit. This is because home users rarely need to upload large amounts of data to the internet, but consume a lot of data instead. The XProtect video management system needs to send video to the Milestone Mobile client and is limited by your connection's upload speed. If low image quality is consistent on multiple locations where the download speed of the Milestone Mobile client's network is good, the problem might be solved by upgrading the upload speed of your home internet connection.

#### 14. **Where are my screenshots saved?**

**Android:** Snapshots are saved to your device's SD card at: **/mnt/sdcard/XProtect**.

**iOS:** Snapshots are saved to your device and can be accessed from **Photos** on your device.

You cannot change the default settings on neither Android nor iOS.

#### 15. **How do I avoid the security warning when I run XProtect Web Client through an HTTPS connection?**

The warning appears because the server address information in the certificate is incorrect. The connection will still be encrypted.

The self-signed certificate in the Milestone Mobile server needs to be replaced with your own certificate matching the server address used to connect to the Milestone Mobile server. These certificates are obtained through official certificate signing authorities such as Verisign. Consult the chosen signing authority for more details.

Milestone Mobile server does not use Microsoft IIS, even in XProtect Corporate installations. This means that instructions provided for generating certificate signing request (CSR) files by the signing authority using the IIS is not applicable for theMilestone Mobile server. You must manually create CSR-file using command line certificate tools or other similar third-party application. Please note that this process should be performed by system administrators and advanced users only.

# **Index**

**A** About accessing logs and exports • 18, 19 About actions • 8 About Milestone Federated Architecture and master/slave servers • 8 About Milestone Mobile • 4, 21 About Mobile server • 8 About Mobile Server Manager • 5, 18 About naming an output for use in Milestone Mobile • 9 About saving configuration changes in XProtect Enterprise 8.1 and streamlined software versions • 9 About show status • 18 About Video push • 8, 9 Access XProtect Web Client • 4, 18 Add a Video push channel • 9, 11, 13 Add a Video push driver as a hardware device  $• 10$ Add an automatic export rule • 11 Add hardware devices settings • 10 Add/edit a Mobile server • 9 Auto Export Rule window settings • 11, 15 **C** Configuration • 8 Copyright, trademarks and disclaimer • 26

### Edit certificate • 18, 19 Export • 13 **F** Fill in/edit surveillance server credentials • 18, 20 Frequently asked questions (FAQs) • 21 **G** General • 11 **I** Introduction • 4 **L** Log Settings • 16 **M** Mobile Server Manager • 18 Mobile server settings • 11 **P** Performance • 15 Prerequisites for using Milestone Mobile • 4 **S** Server Status • 12 Show/edit port numbers • 18, 20 Start, stop and restart Mobile service • 18, 20 System requirements • 6 **V** Video Push • 10, 13 **X** XProtect Mobile client • 6 XProtect Mobile plug-in • 7 XProtect Mobile server • 4, 6

**E**

![](_page_24_Picture_1.jpeg)

# **Copyright, trademarks and disclaimer**

#### Copyright

2014 Milestone Systems A/S.

#### **Trademarks**

XProtect is a registered trademark of Milestone Systems A/S.

Microsoft and Windows are registered trademarks of Microsoft Corporation. App Store is a service mark of Apple Inc. Android is a trademark of Google Inc.

All other trademarks mentioned in this document are trademarks of their respective owners.

#### **Disclaimer**

This text is intended for general information purposes only, and due care has been taken in its preparation.

Any risk arising from the use of this information rests with the recipient, and nothing herein should be construed as constituting any kind of warranty.

Milestone Systems A/S reserve the right to make adjustments without prior notification.

All names of people and organizations used in the examples in this text are fictitious. Any resemblance to any actual organization or person, living or dead, is purely coincidental and unintended.

This product may make use of third party software for which specific terms and conditions may apply. When that is the case, you can find more information in the file

**3rd\_party\_software\_terms\_and\_conditions.txt** located in your Milestone surveillance system installation folder.

#### **About Milestone Systems**

Founded in 1998, Milestone Systems is the global industry leader in open platform IP video management software. The XProtect platform delivers powerful surveillance that is easy to manage, reliable and proven in thousands of customer installations around the world. With support for the widest choice in network hardware and integration with other systems, XProtect provides best-in-class solutions to video enable organizations – managing risks, protecting people and assets, optimizing processes and reducing costs. Milestone software is sold through authorized and certified partners. For more information, visit:

![](_page_25_Picture_2.jpeg)

[www.milestonesys.com.](http://www.milestonesys.com/)